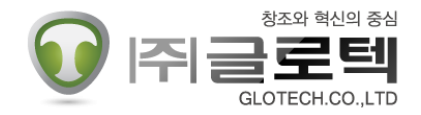

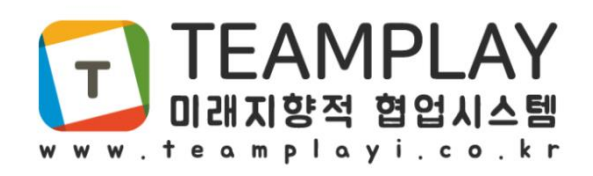

# 관리자 매뉴얼 (MOBILE)

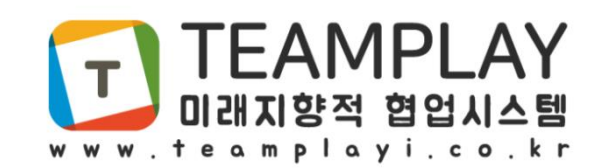

#### 1. 회원가입

2. 앱 설치

3. 팀 생성 3-1. 루트팀 생성 3-2. 하위팀 생성

4. 멤버 등록 4-1. 내부 멤버 등록 4-2. 협력업체 멤버 등록

5. 멤버 배정 5-1. 내부 멤버 배정 5-2. 협력업체 멤버 배정

☞ 팀플레이 사용 절차

팀플레이 홈페이지 회원가입(관리자) → 앱 다운로드 및 설치 → 앱 실행 후 로그인(관리자)

▶ 루트팀 생성 ■ 하위팀 생성 ■ 멤버 등록 ■ 멤버 배정

☞ 팀플레이 용어 정리

· 루트팀 : 회사 또는 조직의 최상위 개념으로 관리자는 여러 개의 루트팀을 생성할 수 있습니다.

(예 : 관리자 ID 하나로 ㈜글로텍, ㈜파워텍,골프동호회 등 만들수 있음)

· 하위팀 : 루트팀의 하위조직 개념으로 관리자는 여려 개의 하위팀을 생성할 수 있습니다.

(예 : 영업팀, 기술팀, 관리팀, TFT 등)

· 내부 멤버 : 팀 내부 전체 멤버를 의미합니다.

· 협력 업체 멤버 : 외부 협력 업체 멤버를 의미합니다

· 팀아이디 : 팀에게 부여되는 코드, 최초 로그인 시 '아이디+@+팀아이디' 형식으로 입력합니다.

# 1. 회원가입 – 팀플레이 사용을 위해 우선 관리자가 회원가입을 합니다.

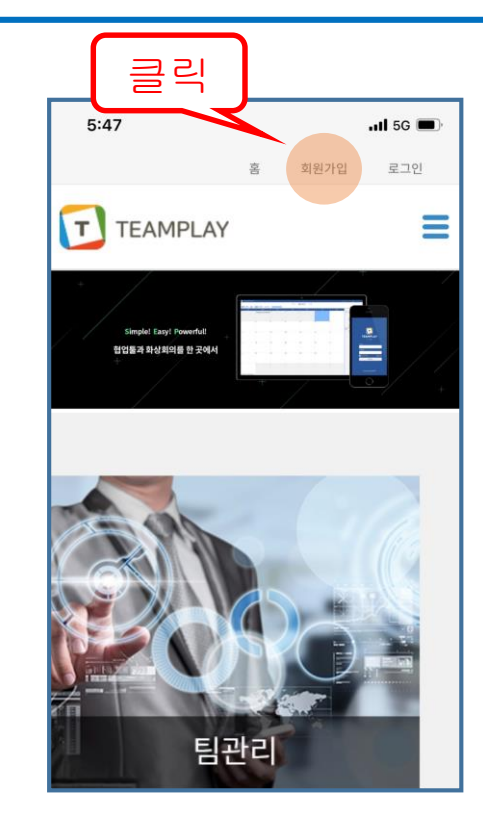

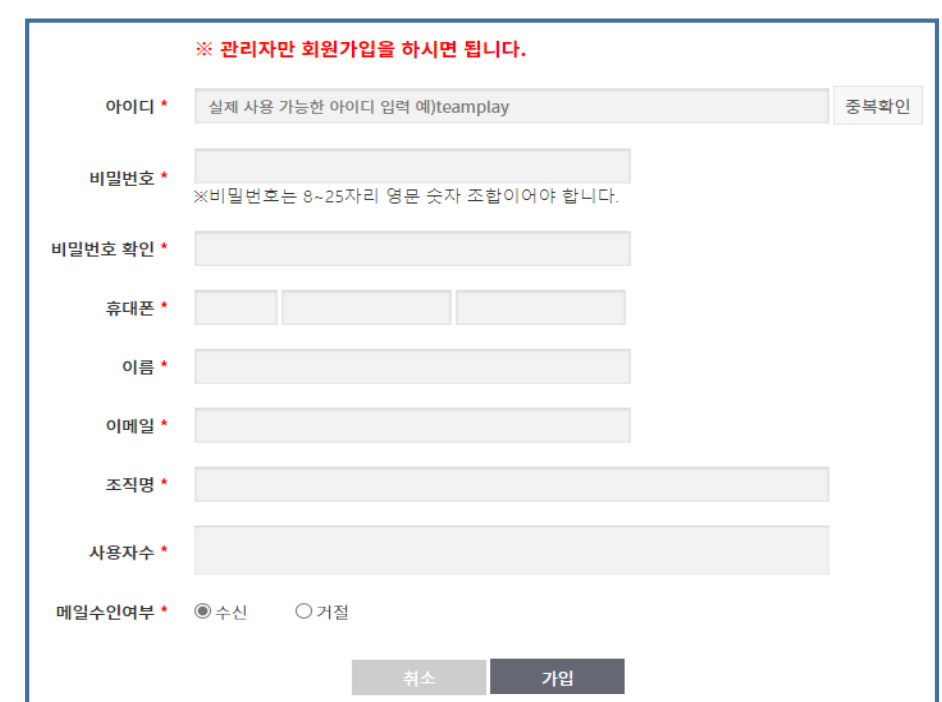

1. www.teamplayi.co.kr 접속

2. 우측상단 [회원가입]을 통해 관리자만 회원가입

# 2. 앱 설치 – 휴대폰 기종에 맞게 설치합니다.

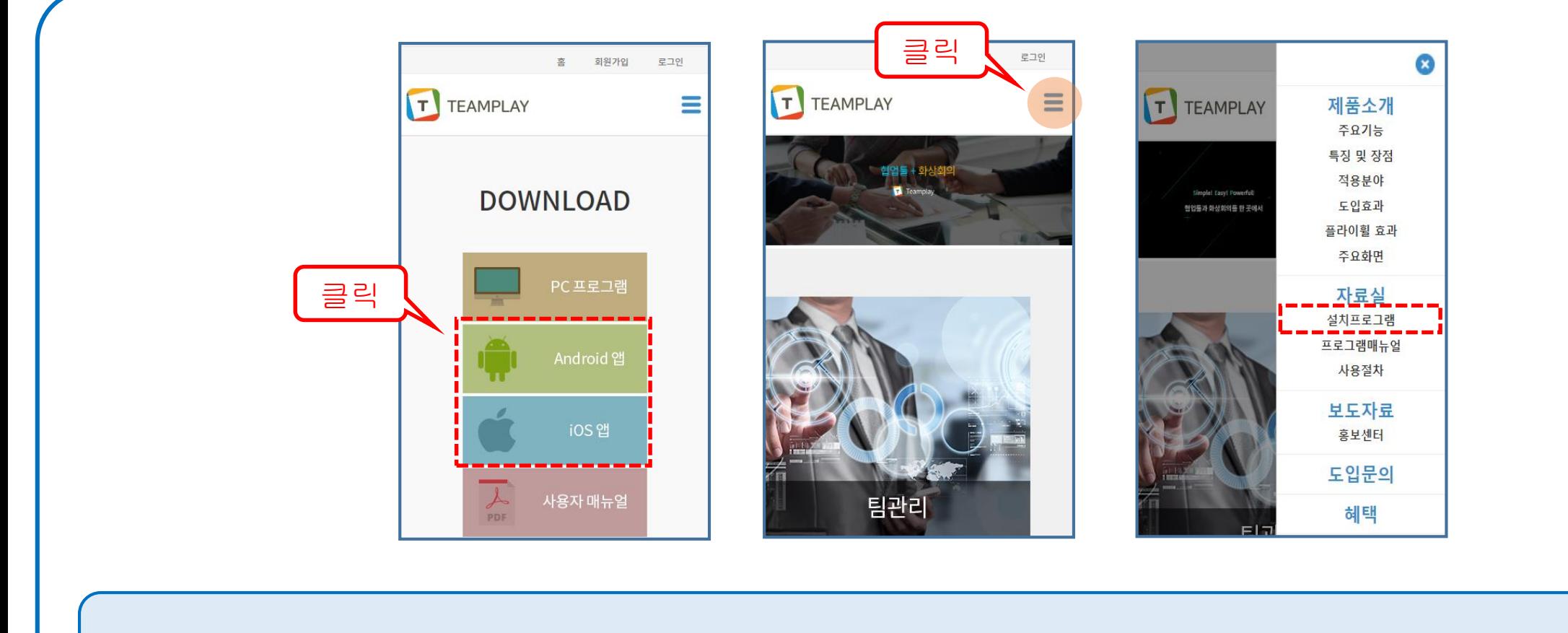

프로그램 다운로드 방법은 총 두 가지가 있습니다 1. 홈페이지 접속 후 스크롤을 이용해 아래로 내린 후 해당 OS 클릭 -> 해당 앱 스토어 이동 후 설치 2. 우측 상단 햄버거 메뉴 클릭 -> 설치프로그램 클릭 -> 자료실 이동 -> 다운로드

## 3. 팀 생성 – 관리자는 루트팀을 생성하고 관리할 수 있습니다.

3-1. 루트팀 생성

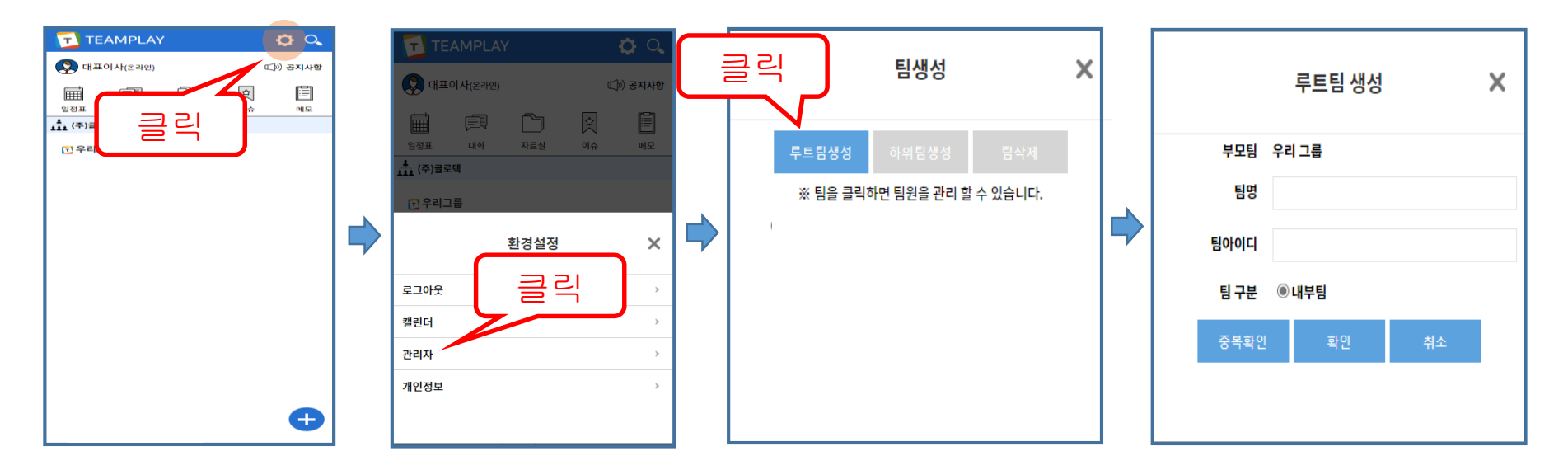

1. 가입한 관리자 아이디 접속

- 2. [톱니바퀴] 클릭 [관리자]클릭 [루트팀생성]클릭
- 3. [루트팀 생성] 버튼을 통해 루트팀 추가
	- [팀명]은 조직도 상 표출되는 팀명 ( 예시 : ㈜글로텍, 산악동호회 등 )
	- [팀아이디] 사용 시점 : 멤버 생성 후 첫 로그인 시 아이디 입력란에 '멤버아이디@팀아이디' 형태로 입력 후 접속 시 사용

4. [중복확인] - [확인]으로 루트팀 생성 완료

## 3. 팀 생성 – 루트팀 아래 하위팀을 생성해 관리할 수 있습니다.

3-2. 하위팀 생성

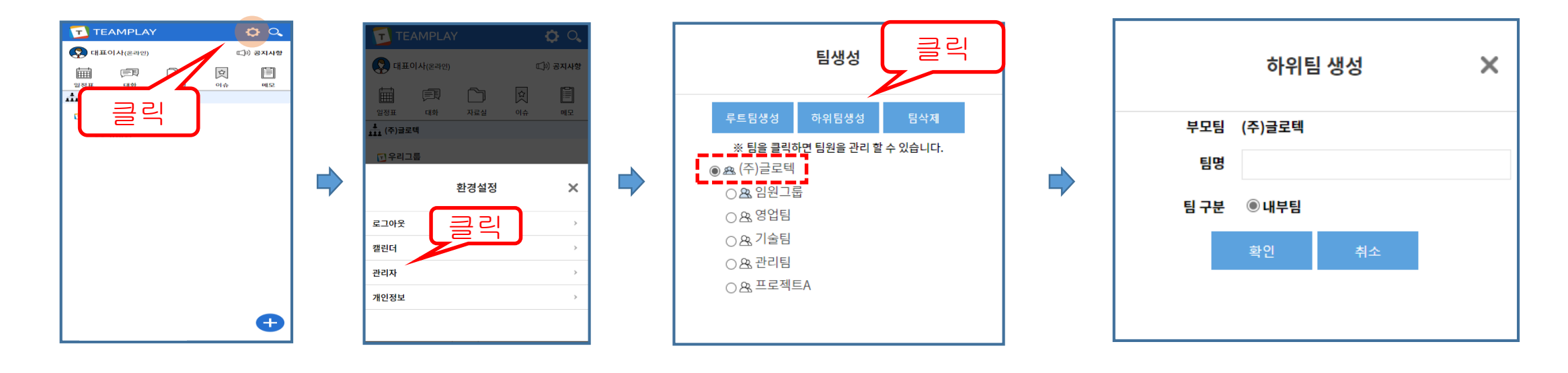

1. [톱니바퀴]클릭 -> [관리자]클릭

2. 하위팀을 생성할 루트팀 선택

3. [하위팀 생성]클릭 후 '팀명'입력 ( 예 : 임원팀, 영업팀, 관리팀, 인사팀, 사업부 등 )

4. [하위팀 생성]으로 프로젝트 팀 등록 가능

( 예 : 외부와 프로젝트 진행 시 프로젝트 팀을 만들어 별도로 관리 가능)

# 4. 멤버 등록 – 관리자는 내부 멤버를 등록 할 수 있습니다.

4-1. 내부 멤버 등록 (주)글로텍  $\times$ **TEAMPLAY**  $QQ$ **TEAMPLAY**  $\bullet$ 우 대표이사(혼라인 (二) 공지사항 **FH III OI AF**/SPI CD) 공지사 인원  $7^{\circ}$  $\Box$ 팀생성  $\times$ 비밀번호  $-1$ 클릭 클릭 멤버등록 트팀생성  $\Box$  <br> 1 ※ 팀을 클릭하면 팀원을 관리 할 수 있습니다  $\Box$ ) 용 (주)글로텍  $\Box$  2 환경설정  $\times$  $\Box$  3 ○ 용 임원그룹 클릭로그아웃  $\Box$  4 ○ & 영업팀 캘린더  $\Box$  5 ○※기술팀 관리자  $\Box$  6 ○ & 관리팀  $\Box$  7 개인정보 ○ & 프로젝트A  $\mathbf{L}$ 대표이사  $\bullet$ 멤버삭제

1. [톱니바퀴]클릭 -> [관리자]클릭 [루트팀]클릭

2. 추가할 인원 수를 정하고 비밀번호를 입력 후 [멤버등록]을 클릭해 등록

( 예 : 위 화면과 같이 7명을 등록한다면 추가할 인원란에 7을 넣고 비밀번호를 설정 후 추가를 클릭하면 자동으로 1~7까지 아이디가 생성)

- 신규 멤버 최초 로그인 시 아이디 입력란에 '멤버아이디' + '@' + '팀아이디' 로 입력 후 접속

( 예 : 멤버아이디가 '1' 이고 팀아이디가 '6000' 이라면 첫 로그인 시 아이디 입력란에 '1@6000' 이라고 입력하고 접속해야 함, 그 후 사용자

는 아이디, 비밀번호, 이름, 별명을 변경해 사용 )

- 조직도 상 표출되는 이름은 별명으로 표출 됨, 신규 아이디 로그인 시 변경 가능

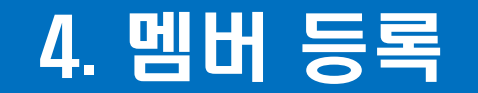

#### 4-2. 협력업체 멤버 등록

협력업체 멤버 등록은 PC버전으로 접속 후 가능합니다.

# 5. 멤버 배정

5-1. 내부 멤버 배정

내부 멤버 배정은 PC버전으로 접속 후 가능합니다.

### 5. 멤버 배정

#### 5-2. 협력업체 멤버 배정

협력업체 멤버 배정은 PC버전으로 접속 후 가능합니다.